# **LET'S PLAY HOUSE PROJECT IDEA: FOYER TABLE**

*The instructions in this file are given for EQ6, EQ7, or EQ8 users who own the My Dream House Collection. You must have this library installed to be able to access and edit the blocks, as instructed in this project file.*

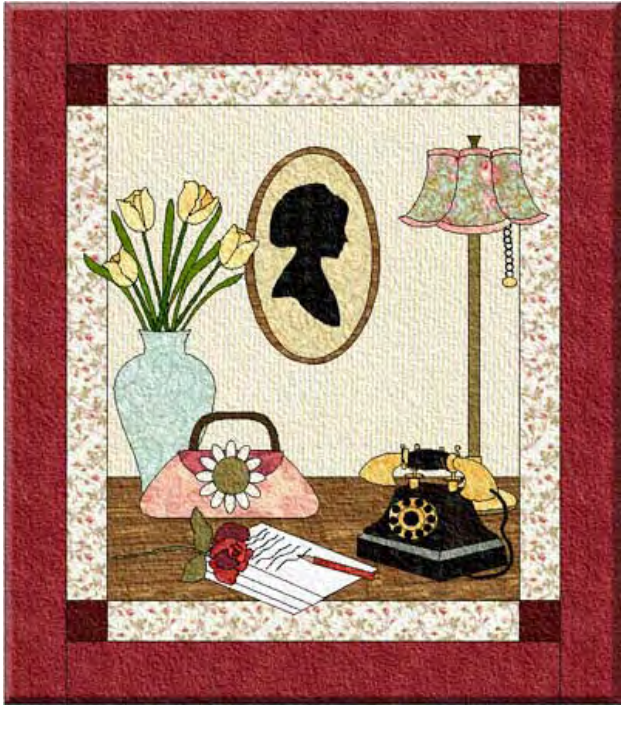

*These instructions refer specifically to EQ6, but are also appliicable to EQ7 or EQ8, with minor changes in terms of tabs and menu items. If necessary, use your reference manual for additional guidance.*

## **Setting up the quilt**

1 Open EQ6 and click the **Create a new project** tab. 2 Type the name of your project (for example, MDH\_ foyer) and click **OK**.

3 Depending on where you closed last time, the block or quilt worktable will appear.

4 Let's begin by setting up our quilt layout. If you are not already on that worktable, clidk the quilt icon. 5 On the main menu, click **Quilt > New Quilt >** 

#### **Horizontal**.

6 Click the **Layout** tab on the left bottom of the screen. Set the number of blocks to: **Horizontal = 1** and **Vertical = 1**

#### 7 Set the size to **Width = 20** and **Height = 24**

8 Click the **Borders** tab. For the Border Style select Corner Blocks. Set the size to 2.00

9 Check the "Clone the selected border" box. Click the Add tab. Set the size of this new border to 3.00 10 The quilt layout has been set and we are now ready to play with the blocks.

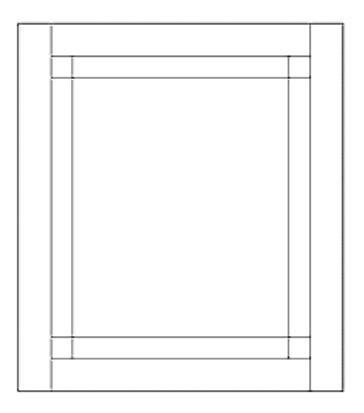

**Remember:** *After you are finished with this project, you can change the size at any time. I would recommend, though, that you set the options to resize all your blocks automatically if you decide to change the size of the quilt. For this, on the main menu click Quilt > Options > Layout Options > All Styles. Make sure the "Don't resize content of layers when resizing quilt" tab is unselected.* 

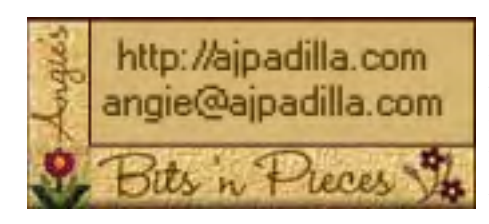

The use of this pattern is limited to individual and personal use. Sharing or distributing this pattern in any form is not allowed. It may not be used for commercial purposes, unless written permission is granted. Credit for this pattern should be included if displayed in any manner (such as a quilt show or exhibit). Individual users may enlarge or reduce the size of the templates for their personal use, but in no other way alter them. ©Angela Padilla, 2009. All Rights Reserved.

This is what the quilt layout should look like:

### **Adapting the blocks**

1 On the main menu, click Libraries > Block Library. 2 Scroll down to the My Dream House Library and select the following blocks:

- 08 Clocks > Purse Clock
- 10 Decorative Accents > Picture Frame
- 17 Home Office > Stack of Paper, Pencils
- 18 Houseplants & Flowers > Rose in vase and Tulips, vase
- 19 Houses & Rooms > Room, front view
- $20$  Lamps  $>$  Lamp 5
- 24 Phones > Twenties cradle phone

3 Once you have selected all the blocks, click Close.

4 Let's edit several of these blocks now.

5 Click the Sketchbook icon and select Blocks. Select the Room, front view block and click the

Edit tab to open it up on the worktable. Delete all the vertical lines. Click the color tab and color the block. Save this new block in the Sketchbook.

6 Go back to the Block Sketchbook. Click the Motif tab. Select the Purse Clock block and click the Edit tab 16 Let's edit the stack of paper next: locate the block to open it up on the worktable.

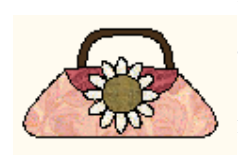

7 Delete the shoe, the pendulum and the clock hands. Click Ctrl-A to select all patches. Click the Center icon to center the purse. Click the color tab and color the block. Again,

save this new block in the Sketchbook.

8 Next select the Picture frame from the Motifs tab in the Block Sketchbook. Click the Edit tab to open it up in the worktable.

9 Delete all patches except for the oval and silhouette.

19 Next edit the Rose in Vase. Once opened on the worktable, delete the vase. Click Ctrl-A to select all patches. Right-click on worktable and select Symmetry  $>$  Rot 90.

10 Click on the oval to select it. Right-click and chose Clone.

11 Right-click anywhere on the worktable again and

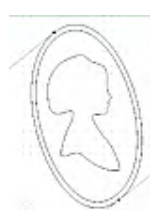

20 Select the Stem. Click and drag to lengthen it. Play with the lines to give it a curvier look. Once

choose Resize. Type in 110 for both the horizontal and vertical sizes. This will make the second oval a little larger than the first Click Ok.

12 With the Pick tool, click on the bottom

side of the oval. Drag the curve so that it shapes evenly all around the first oval.

13 Click Ctrl-A again to select all the patches. While holding the Ctrl key down, click on the crosshatch in

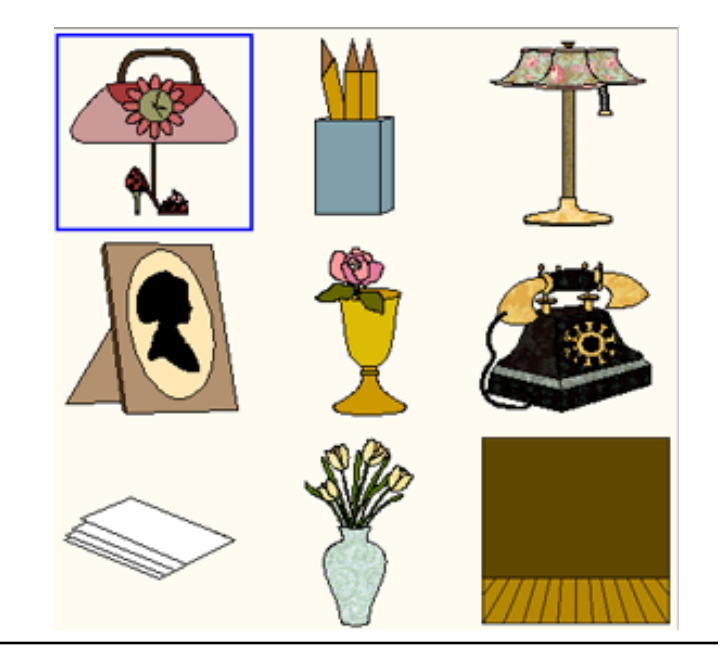

the center of the selected patches. Rotate the patches to straighten out the picture. Click on the Center icon to center the patches.

14 Click on the Color tab. You will

only see one oval. Click on it with the Select tool. Right-click and choose "Send to back".

15 Color the block and Save in Sketchbook. in the Sketchbook, and click Edit to

open it up. Click on the Freehand tool and draw a few lines across the top

"sheet," to imitate handwriting. Click on the color tab and color the block. Save in the Sketchbook.

17 Continue with the pencils. Open the block on the worktable and delete all patches except for one "pencil. Click Ctrl-A to select all patches. Click on the different handles to resize the pencil.

18 Click on the Color tab. Color the pencil and Save in Sketchbook.

you are satisfied, select all patches and

center the block. Resize, if necessary. Click

on the Color tab, color the block and save it.

21 We're done with editing blocks... let's put this quilt together now!

#### **Setting the blocks**

1 On the quilt worktable, make sure you are on Layer 1. 2 Click the Set Blocks icon. Set the "room" block you adapted previously on the quilt.

3 Click the Layer 2 tab.

4 Start setting the blocks on the quilt. Below I give you the order in which I set the blocks, along with the sizes and position. You should feel note, however, that in editing the different blocks you might come up with slightly different sizes than mine. So use this chart only as a guide. In the end, you should make this project your own and size and position the blocks where you would like. Go ahead... PLAY!

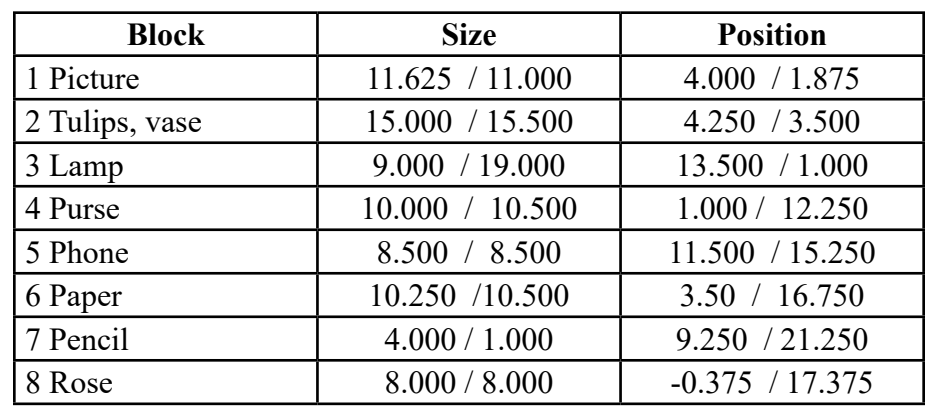

5 Once you have set the blocks where you like, it's time to play with color. Go through your fabric libraries looking for fabrics you like. The ones I chose were mainly from the Paris Flea Market (3 Sisters) collection. But, once again, play with color!

6 Remember to save the different versions you come up with. Finally, decide the size you want this project to be and resize accordingly.

7 ENJOY!

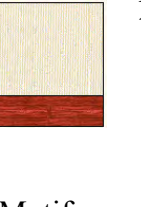